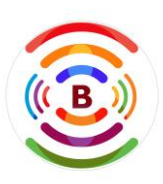

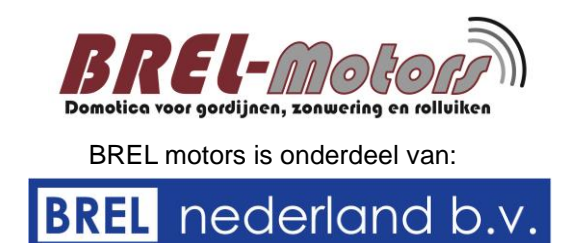

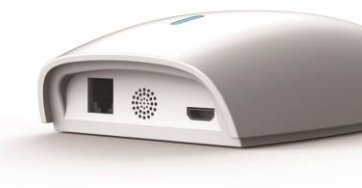

**Pagina 1**

**Lees de handleiding alvorens u begint met de installatie. Als deze instructie niet wordt gevolgd, Kan dit leiden tot schade waarbij er geen aanspraak gemaakt kan worden op de garantie.**

**Brel HUB / ROUTER Type DD-7002B**

### **Technische data van de HUB / ROUTER Type DD-7002B**

- Stroom aansluiting: Micro USB DC 5V / 1A
- 
- Radio frequentie: 433.92 MHz
- Werk temperatuur: 0℃ ~ 40℃
- 
- 

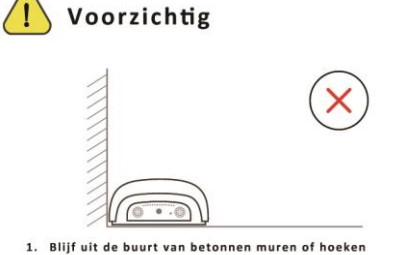

• WiFi: 2.4 Ghz / RS485 interface (Optioneel) • Afmetingen (mm): L 132.2 x W 75 x H 36 • Opslagcapaciteit: maximaal 30 motoren

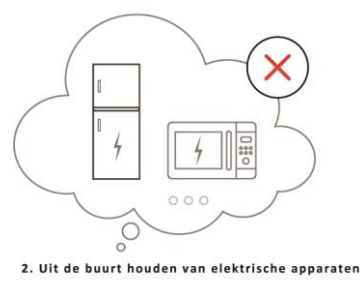

 **\_\_\_\_\_\_\_\_\_\_\_\_\_\_\_\_\_\_\_\_\_\_\_\_\_\_\_\_\_\_\_\_\_\_\_\_\_\_\_\_\_\_\_\_\_\_\_\_\_\_\_\_\_\_\_\_\_\_\_\_\_\_\_\_\_\_\_ Functies van de HUB / ROUTER QR-CODE** 

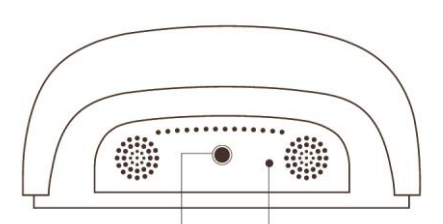

Programmeer toets Reset

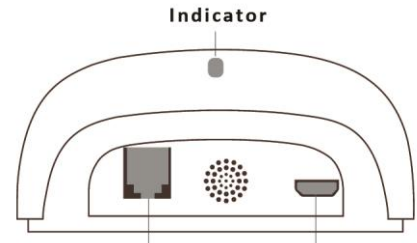

Stroom (5V / 1A) RS485 Interface

**die** 

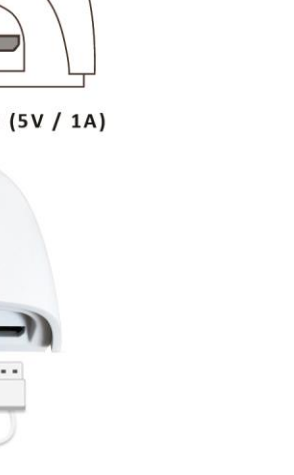

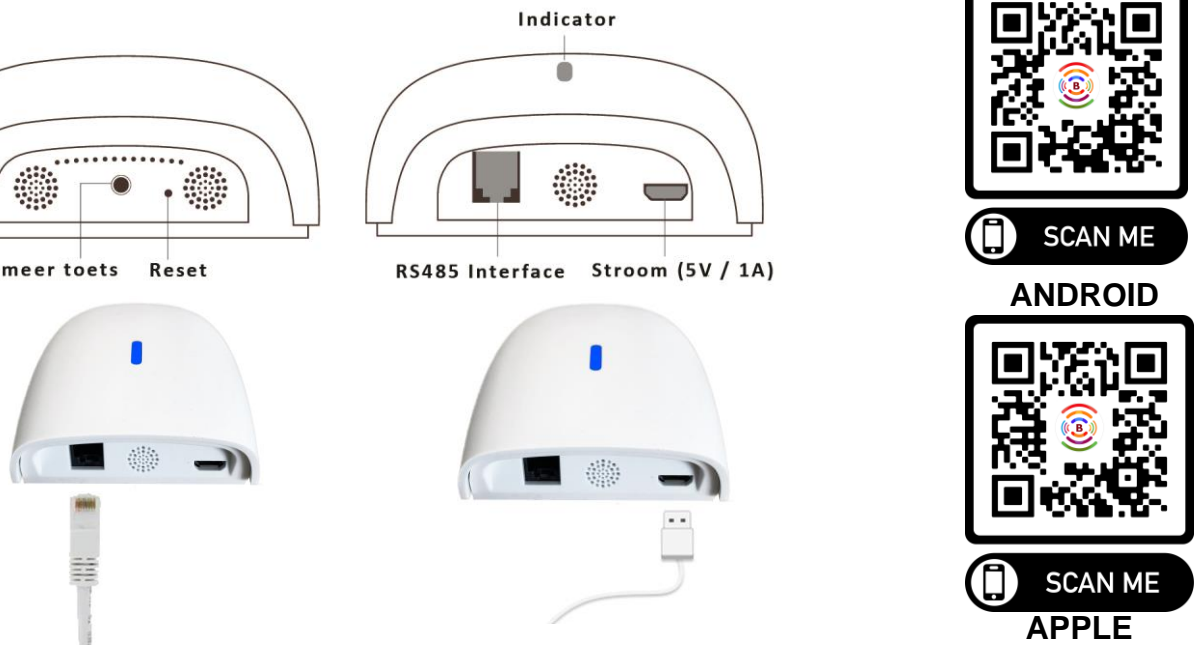

## **Statusindicator van de HUB / ROUTER**

### **KLEUR**

- Constant Blauw
- --- Langzaam knipperend Rood
- Langzaam knipperend Geel
- ..... Snel knipperend Rood
- Langzaam knipperend Paars
- --- Langzaam knipperend Groen

#### **BETEKENIS**

 **\_\_\_\_\_\_\_\_\_\_\_\_\_\_\_\_\_\_\_\_\_\_\_\_\_\_\_\_\_\_\_\_\_\_\_\_\_\_\_\_\_\_\_\_\_\_\_\_\_\_\_\_\_\_\_\_\_\_\_\_\_\_\_\_\_\_\_**

#### Werkt goed

Wi-Fi wordt verbroken Wi-Fi wordt verbroken **HUB / ROUTER reset Koppeling onderweg** Upgrade in uitvoering

# **DUUR**

## Constant

Voortdurend onderbroken totdat de status verandert Voortdurend onderbroken totdat de status verandert 5 keer

Voortdurend onderbroken totdat de status verandert Voortdurend onderbroken totdat de status verandert

# **Installatie van de HUB / ROUTER Pagina 2**

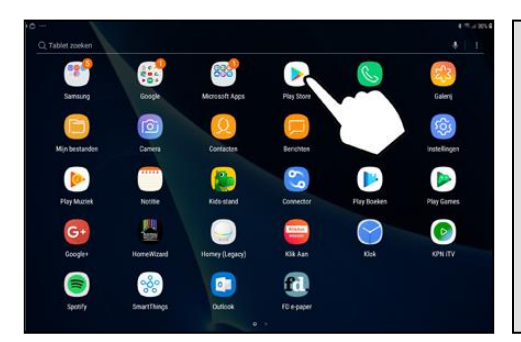

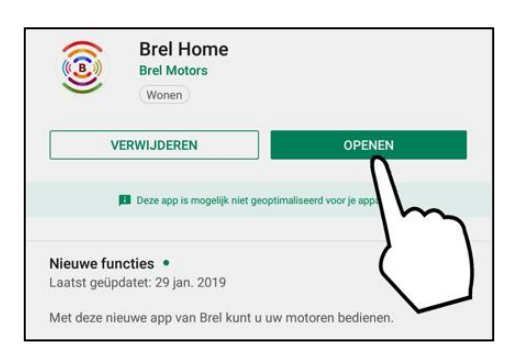

# **Open de BREL HOME app. Druk op TOESTAAN op alle pop-ups. Druk op Sign Up.**

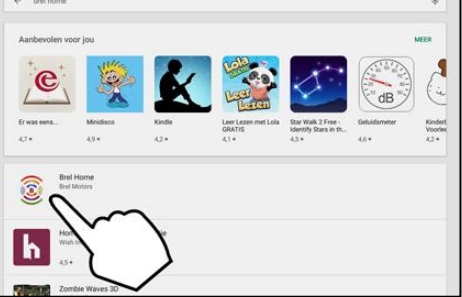

 **en klik erop.**

 $\Lambda$ 

 $\int$ 

**O** Institute to

**Bar Bratistics** 

**Brel Home** ٦ **INSTALLER**  $\overline{H}$  $5,0*$  $PFGI 30$ 1 review -------

# **Open Play Store Zoek naar de BRELHOME-app Installeer de BRELHOME-app.**

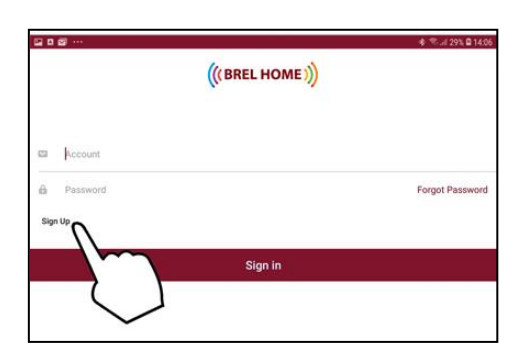

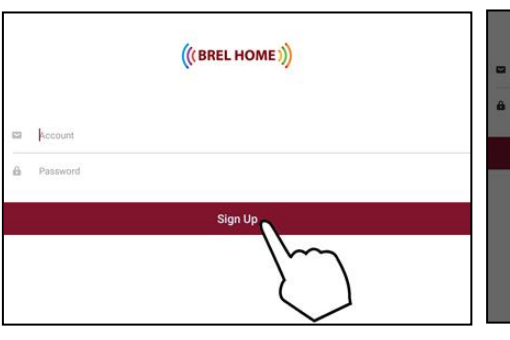

**Type uw email en wachtwoord Druk OK. Voeg HUB / ROUTER toe. en druk op Sign Up.**

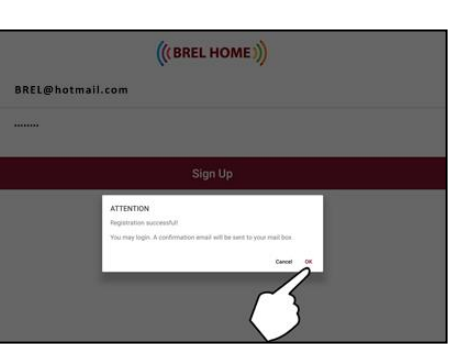

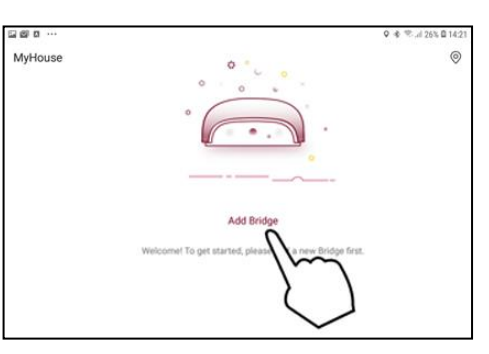

Add Bridge  $\langle$ Add Bridge **Houd 'Programmeer toets'** Enterv **gedurende 2 seconden ingedrukt (LED knippert** The Bridge can only work with 2.4GHz WiFi ne **PAARS), de HUB is nu in de koppelingsmodus.** the Bridge (LED flast **Type de WI-FI naam Sluit de HUB aan. Klik op 'NEXT'.** 

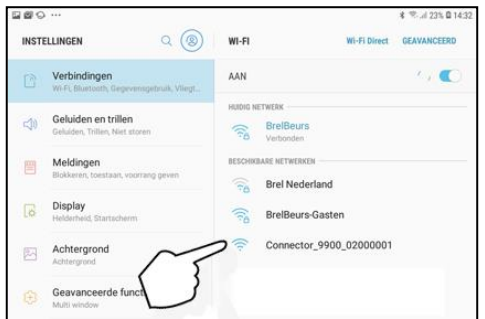

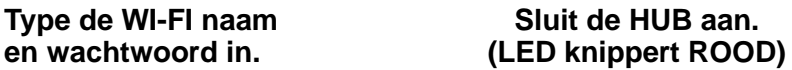

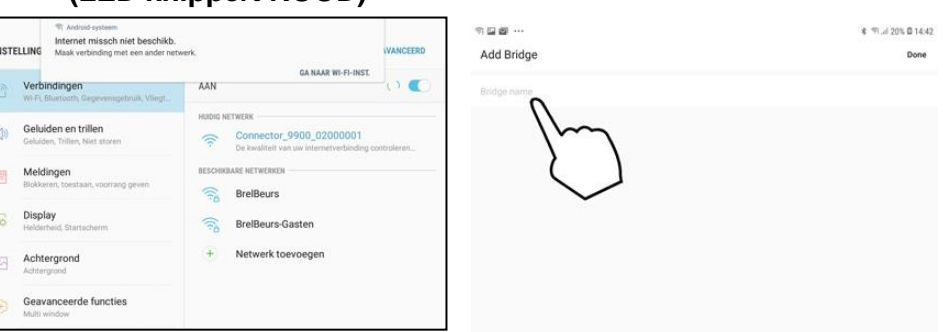

**Ga naar WI-FI-instellingen Bovenaan het scherm verschijnt "Internet is mogelijk niet be en klik op 'BRELHOME'. schikbaar". Houdt de programmeer toets weer 2 sec. ingedrukt en klik op de app om de Hub een naam te geven.**